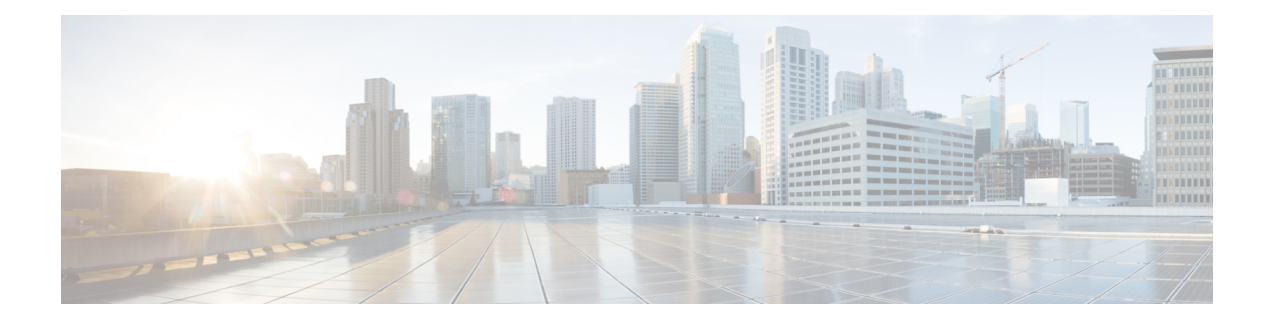

# **UDP Line Additions**

This chapter provides information to add lines to a group of existing user device profiles. When you use the BAT template to add new lines, you cannot change phone services or speed dials. Cisco Unified Communications Manager Bulk Administration (BAT) ignores those fields in the BAT template when you add lines to existing devices.

- Add Lines to [Existing](#page-0-0) UDPs, on page 1
- Add Lines to Existing UDPs Using BAT [Spreadsheet,](#page-1-0) on page 2
- UDP Line Field Descriptions in BAT [Spreadsheet,](#page-2-0) on page 3
- Topics Related to UDP Line [Additions,](#page-5-0) on page 6

## <span id="page-0-0"></span>**Add Lines to Existing UDPs**

You can to add lines to a group of existing user device profiles using a CSV data file. Cisco Unified Communications Manager Bulk Administration (BAT) ignores changes to phone services and speed dials when you add lines to existing devices.

#### **Before you begin**

- You must have a BAT template for this transaction.
- You must have a CSV data file for this transaction.

### **Procedure**

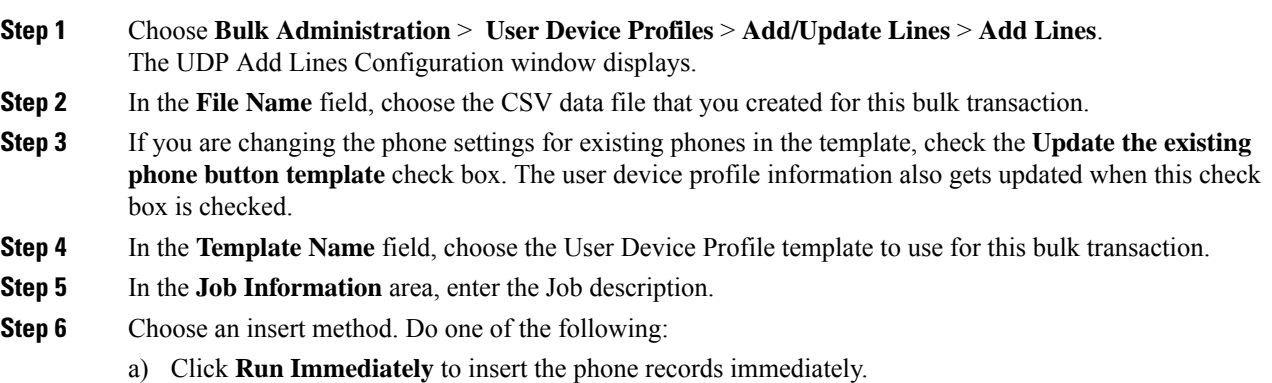

b) Click **Run Later** to insert the phone records at a later time.

**Step 7** Click **Submit** to create a job for inserting the phone records. Use the Job Scheduler option in the Bulk Administration main menu to schedule and/or activate this job.

#### **Related Topics**

Add or Update Phone Lines in BAT [Template](cucm_b_bulk-administration-guide-15_chapter4.pdf#nameddest=unique_78) BAT Log [Files](cucm_b_bulk-administration-guide-15_chapter79.pdf#nameddest=unique_104) Create User Device Profile CSV Data Files Using BAT [Spreadsheet](cucm_b_bulk-administration-guide-15_chapter36.pdf#nameddest=unique_254) Manage [Scheduled](cucm_b_bulk-administration-guide-15_chapter78.pdf#nameddest=unique_103) Jobs Topics Related to UDP Line [Additions,](#page-5-0) on page 6

## <span id="page-1-0"></span>**Add Lines to Existing UDPs Using BAT Spreadsheet**

- You must have a BAT template for this transaction.
- You must have a CSV data file for this transaction.

Use the BAT spreadsheet to create the CSV data file for adding lines to existing UDPs. Cisco Unified Communications Manager Bulk Administration (BAT) ignores changes to phone services and speed dial fields in the template when you add lines to existing devices.

After you have finished editing the fields in the BAT spreadsheet, you can export the content to a CSV formatted data file. A default filename is assigned to the exported CSV formatted data file:

<tabname>-<timestamp>.txt

where <tabname> represents the type of input file that you created, such as UDPs, and <timestamp> represents the precise date and time that the file was created.

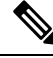

**Note**

If you enter a comma in one of the fields, BAT.xlt encloses that field entry in double quotes when you export to BAT format.

If you enter a blank row in the spreadsheet, the system treats the empty row as the end of the file. The system does not convert data that is entered after a blank line to the BAT format.

#### **Procedure**

- **Step 1** To open the BAT Spreadsheet, locate and double-click the BAT.xlt file.
- **Step 2** When prompted, click **Enable Macros** to use the spreadsheet capabilities.
- **Step 3** To display the fields, click the **Add Lines** tab at the bottom of the spreadsheet.
- **Step 4** Select the appropriate radio button from the following options:
	- Phones
	- UDP
- **Step 5** Enter data for an individual device profile on each line in the spreadsheet. Complete all mandatory fields and any relevant optional fields. Each column heading specifies the length of the field and whether it is required or optional. See Table 1: Field [Descriptions](#page-2-1) for Adding Lines to UDPs Using the BAT [Spreadsheet,](#page-2-1) on page 3 for field descriptions.
- **Step 6** To transfer the data from the BAT Excel spreadsheet into a CSV formatted data file, click **Export to BAT Format**.
	- For information on how to read the exported CSV data file, click the link to View Sample File in the Insert Phones window in BAT. **Tip**

The system saves the file using the default name <tabname>-<timestamp>.txt to C:\XLSDataFiles\ or you can use Browse to save your file in another existing folder on your local workstation.

#### **What to do next**

Upload the CSV file to Cisco Unified Communications Manager Server first node.

### **Related Topics**

Add or Update Phone Lines in BAT [Template](cucm_b_bulk-administration-guide-15_chapter4.pdf#nameddest=unique_78) BAT Log [Files](cucm_b_bulk-administration-guide-15_chapter79.pdf#nameddest=unique_104) BAT [Spreadsheet](cucm_b_bulk-administration-guide-15_chapter2.pdf#nameddest=unique_46) Data Collection for CSV Data File Creation Create User Device Profile CSV Data Files Using BAT [Spreadsheet](cucm_b_bulk-administration-guide-15_chapter36.pdf#nameddest=unique_254) Manage [Scheduled](cucm_b_bulk-administration-guide-15_chapter78.pdf#nameddest=unique_103) Jobs Topics Related to UDP Line [Additions,](#page-5-0) on page 6 [Upload](cucm_b_bulk-administration-guide-15_chapter3.pdf#nameddest=unique_65) File to Server

## <span id="page-2-0"></span>**UDP Line Field Descriptions in BAT Spreadsheet**

<span id="page-2-1"></span>The following table provides the field descriptions when you add lines to UDPs using the BAT spreadsheet.

**Table 1: Field Descriptions for Adding Lines to UDPs Using the BAT Spreadsheet**

| <b>Field</b>               | <b>Description</b>                                                                                                    |                                                                                                    |
|----------------------------|----------------------------------------------------------------------------------------------------|----------------------------------------------------------------------------------------------------|
| MAC Address/Device<br>Name | Enter the MAC address for phones, VGC virtual phones, and VGC phones. Enter a<br>unique identifier for CTI ports and H.323 clients. Enter the device name for UDPs |                                                                                                    |
| Line Index                 | Enter a number between 1 and 34 for the line index of a phone.                                                                                                    |                                                                                                    |
| Directory Number           | Enter a directory number, up to 24 numerals and special characters, for this line.                                                                                 |                                                                                                    |
| Display                    | Enter the text that you want to display on the called party's phone display, such as<br>the user name (John Smith) or phone location (Conference Room 1).          |                                                                                                    |
|                            | <b>Note</b>                                                                                                    | If this filed is left blank the system uses the value that is entered in the<br>Directory Number field. |
|                            | <b>Note</b>                                                                                                    | The default language specifies English.                                                                 |

L

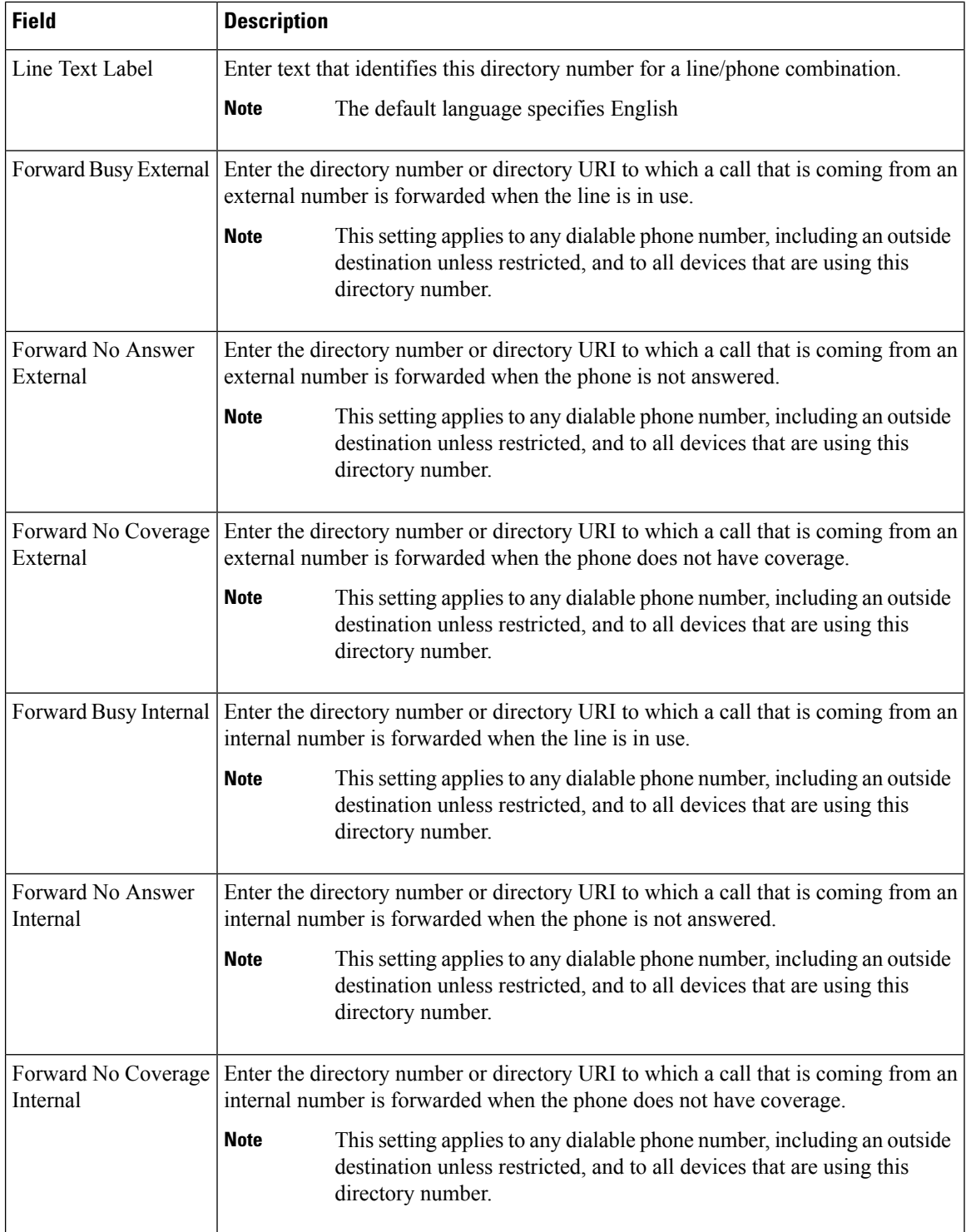

 $\mathbf{l}$ 

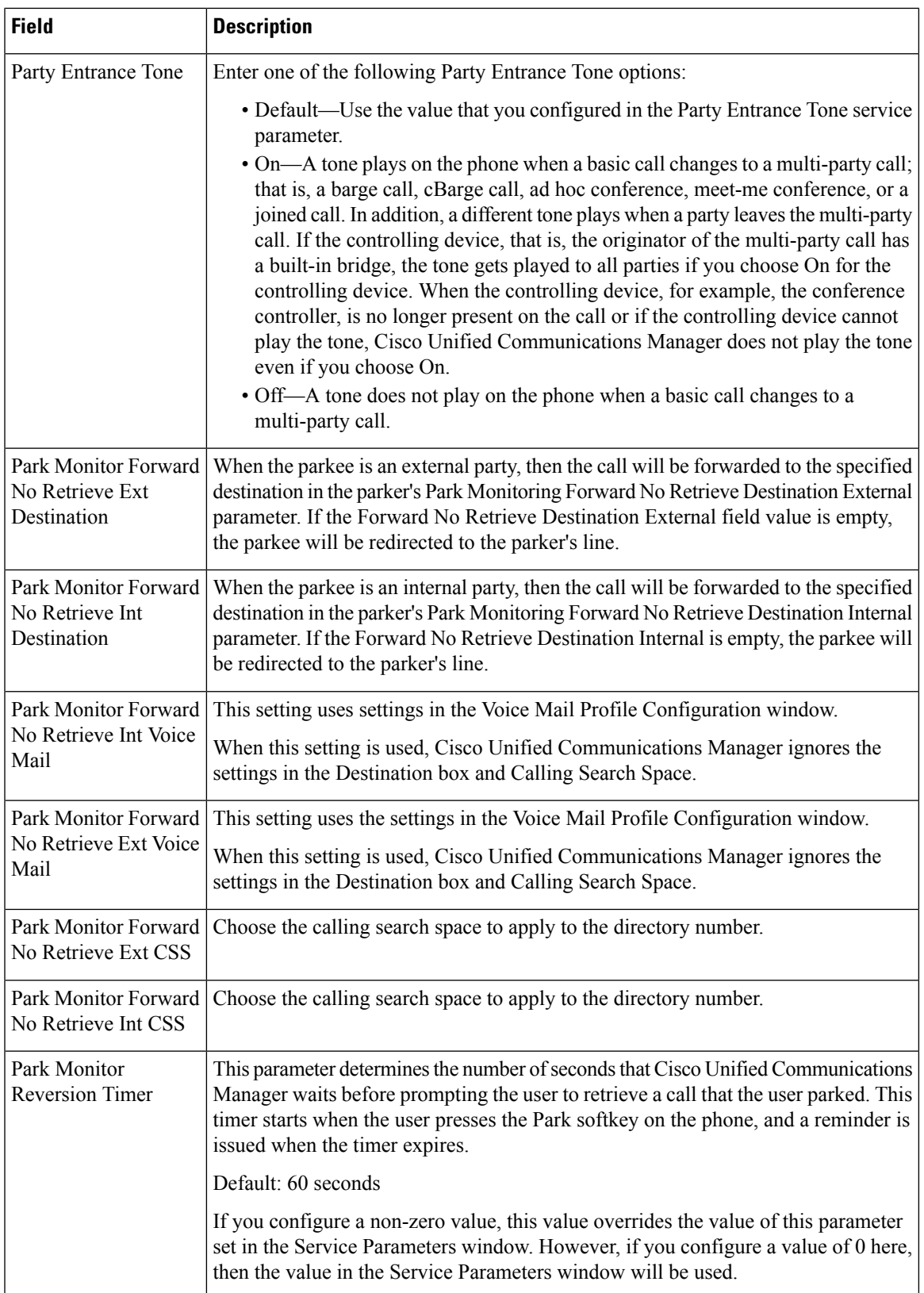

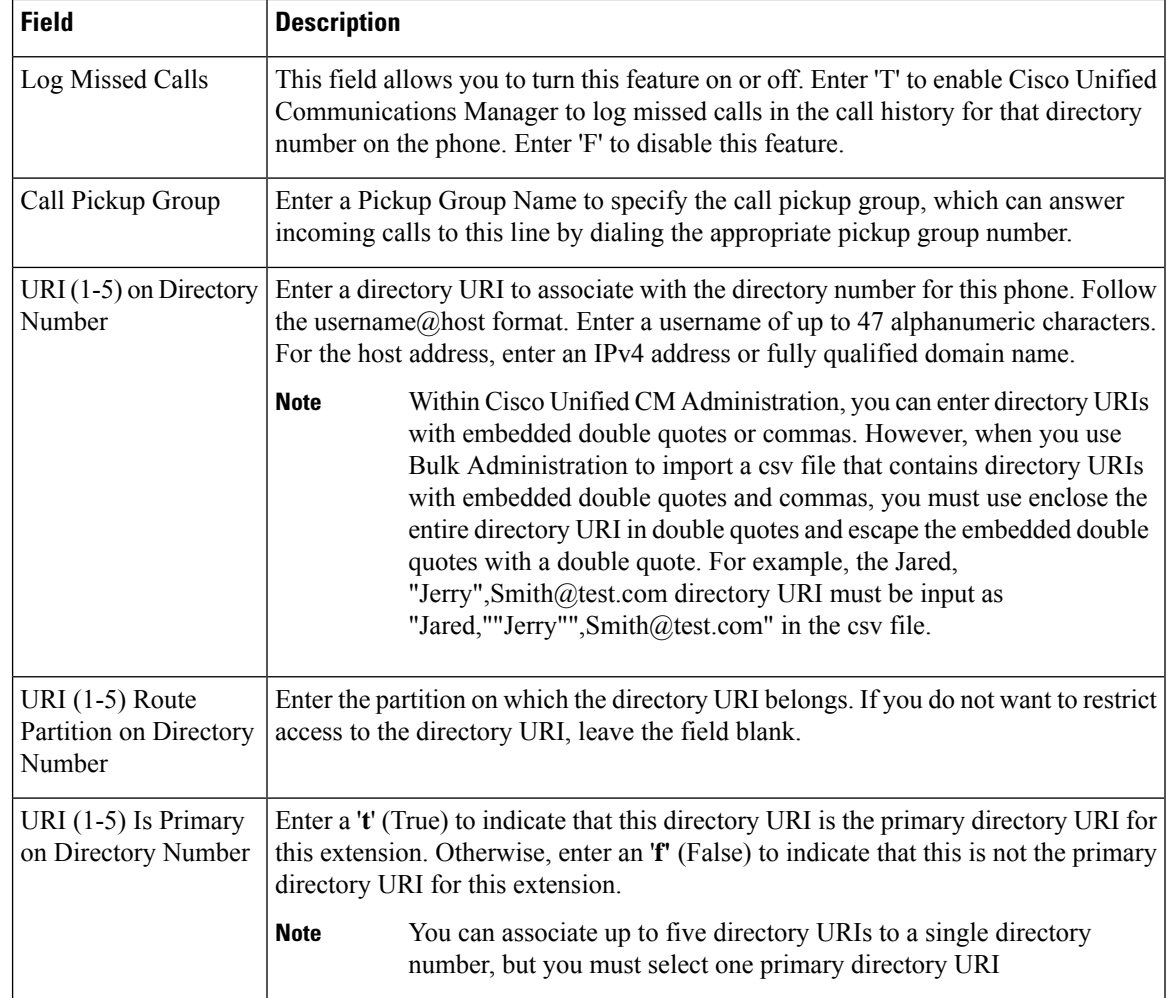

# <span id="page-5-0"></span>**Topics Related to UDP Line Additions**

- Add Lines to [Existing](#page-0-0) UDPs, on page 1
- Add Lines to Existing UDPs Using BAT [Spreadsheet,](#page-1-0) on page 2
- UDP Line Field Descriptions in BAT [Spreadsheet,](#page-2-0) on page 3
- Add or Update Phone Lines in BAT [Template](cucm_b_bulk-administration-guide-15_chapter4.pdf#nameddest=unique_78)